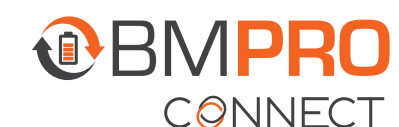

## **CONFIGURING THE RV IN AFTERMARKET USING ANDROID**

## UPDATING THE RV FLOORPLAN USING AN ANDROID DEVICE

To obtain floorplan configuration files, contact your RV manufacturer. They will share them by email.

Once you have been emailed the floorplan configuration files:

1. Connect your Android device to your PC using a USB cable. Ensure the cable is capable of transferring data.

If your PC or Android device requests permission to access files, click Allow.

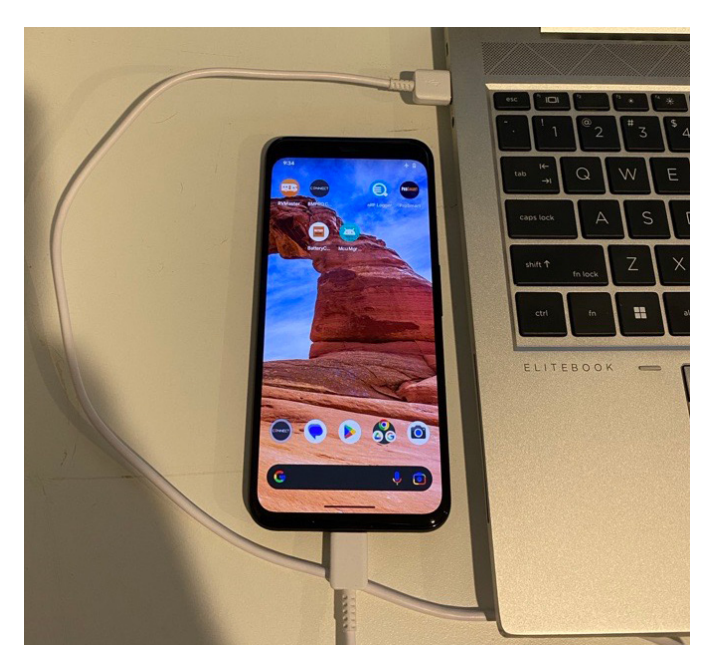

2. Go to your PC's email application and open the email with the floorplan file attached.

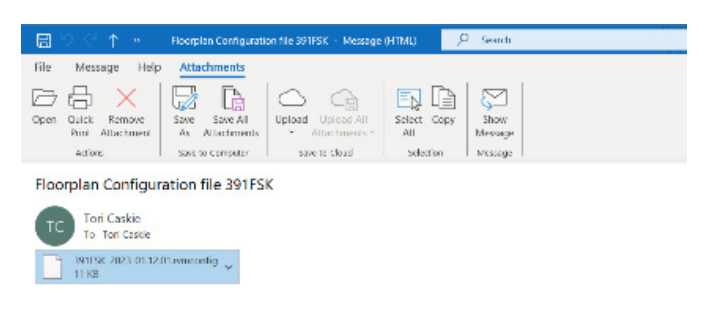

**3.** Right click on the floorplan file in the email and select Save As.

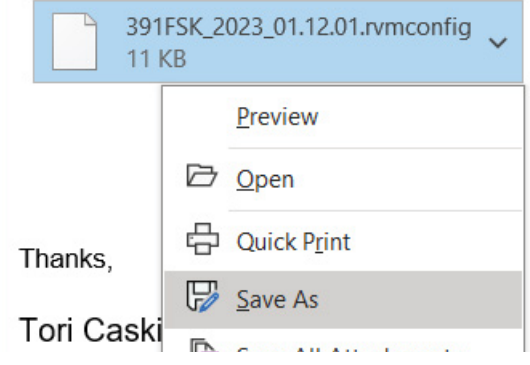

4. In the Save Attachment window, select your Android device from the location menu on the left side. You may need to open "This PC" to find the device.

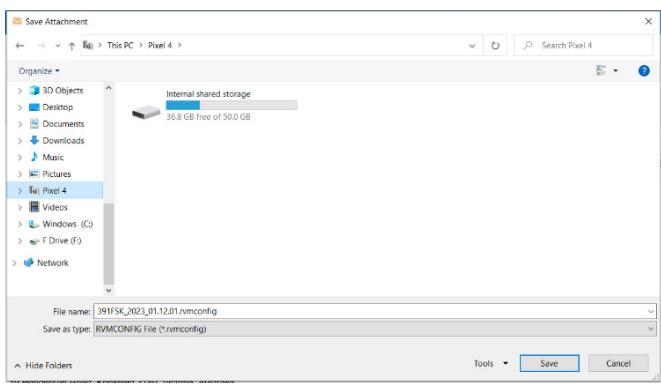

5. Select Internal Shared Storage and then select a folder (such as Downloads) to store the floorplan file.

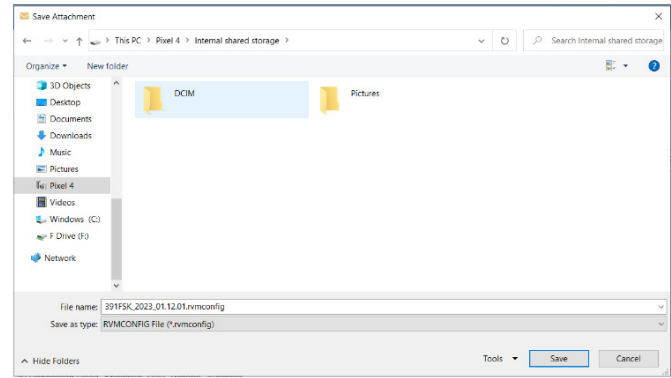

- **6.** Click **Save** to save the floorplan.
- 7. On your Android device, open the BMPRO Connect app.

If your Android device isn't connected to the BMPRO Connect Node via Bluetooth, follow the prompts to connect.

- 8. Once connected, from the home screen, press the Settings icon.
- 9. Tap the General Settings bar five times to enter the RV Configuration page.

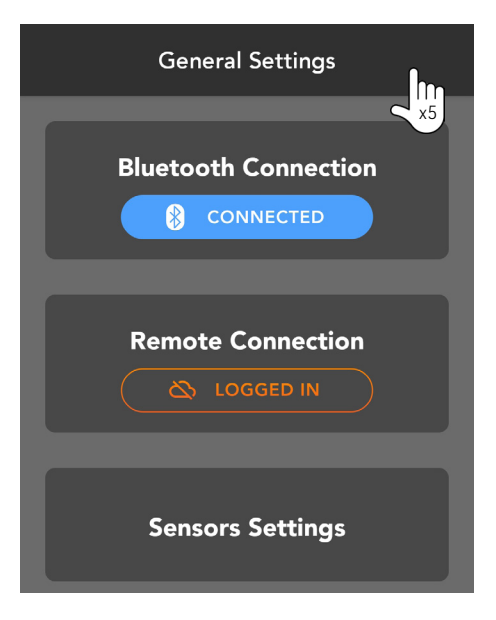

10. Press Load External Floorplan.

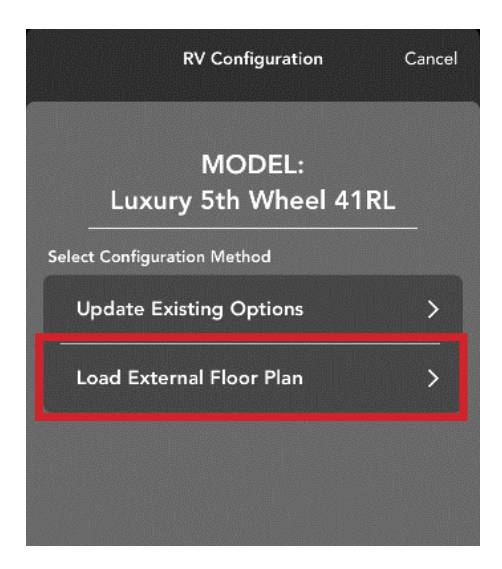

11. Select the .rvmconfig floorplan file from the location you saved it in.

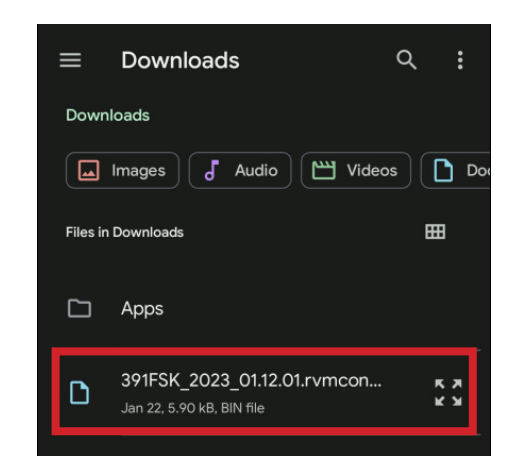

You may need to navigate to the correct file location by selecting the menu icon.

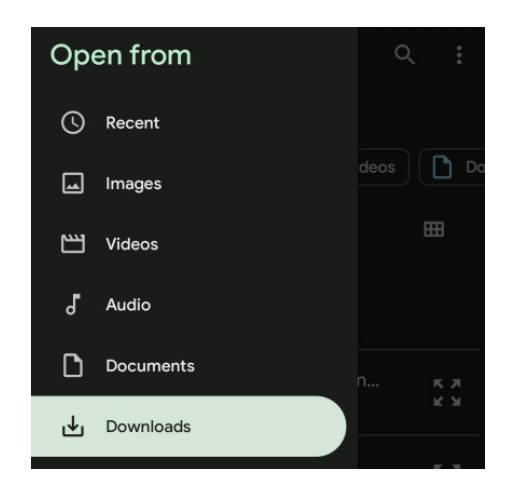

- 12. Select any optional items which apply to the RV.
- 13. Press Next.

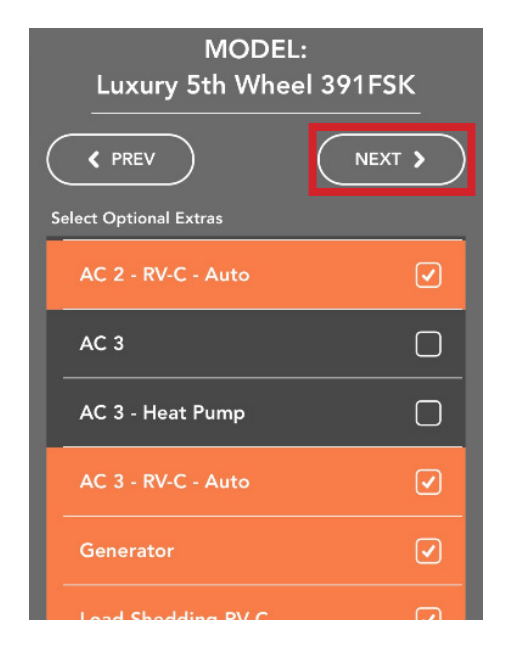

- 14. Enter the unit number or the last 8 digits of the VIN.
- 15. Press Confirm.

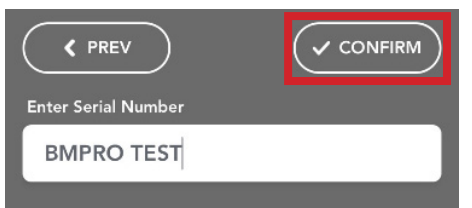

16. The floorplan will be configured. This process may take several minutes. Once complete, the app will return to the Settings Menu.

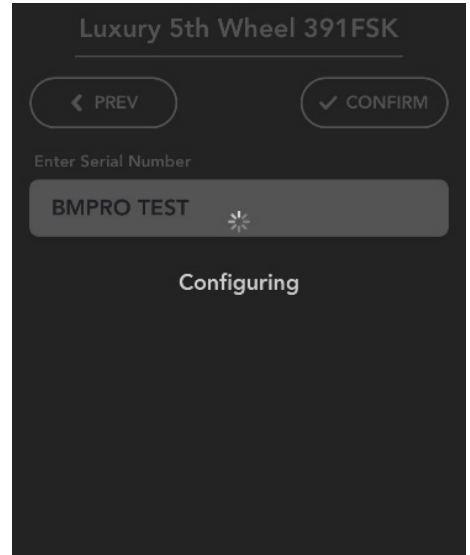

- 17. Close the app and reopen it to confirm the update has been sucessful.
- 18. From the home screen, press the Settings icon.<sup>13</sup>
- 19. Scroll down and press About SYSTEM.

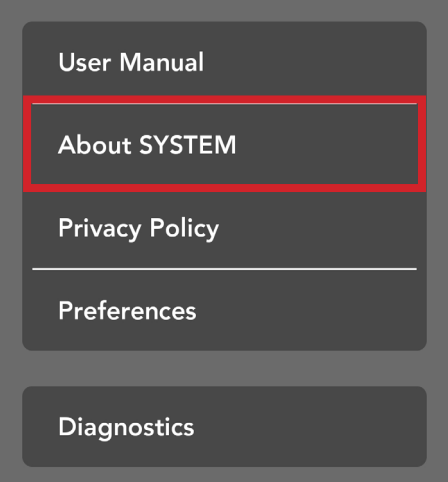

20. You will now be able to view the system parameters, including the floorplan.

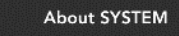

 $\overline{\left( \right)}$ 

## **RV** Serial Number: IGUFYDYDUG Model: Luxury 5th Wheel Floorplan: 391FSK **NODE** Serial: A0000AA0000 Master-µC: 1.0.6  $Slave-\mu C: 3.0$ Product-Rev: XXX Hardware-Rev: XXX Floorplan IO Version: -BLE Protocol Version: 3.0.0 **APP** Build Number: 8797 Version Number: 1.1.0 IO Version: 01.12.01 **CONTROLLER**

**AC MONITOR** SW: 0.0

SW: 2.1

## UNPAIRING THE DEVICE FROM THE NODE (IF REQUIRED)

If you are not a user of the RV, it is recommended to unpair from the BMPRO Connect system.

To unpair the device:

- 1. On the configuration device, from the App home screen, press the Settings icon.
- 2. Press Bluetooth Connection.

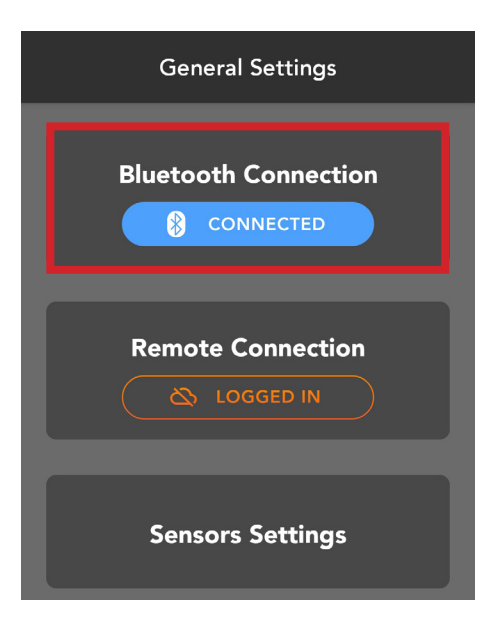

3. Press Unpair.

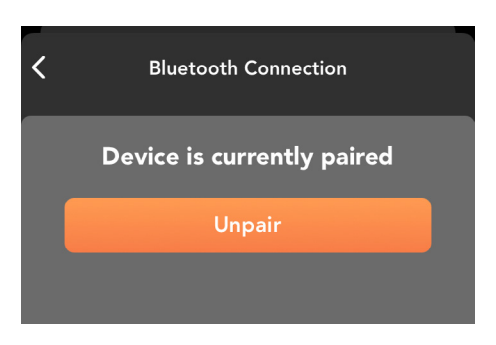

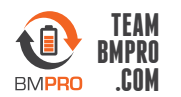